**Vorab und grundsätzlich**: Das Ausdrucken der Fehltage, um diese zu unterschreiben und als Entschuldigung an die Lehrkraft zu geben, geht **nur über den Login über das Internet: www.webuntis.com**

Aufrufen der **Seite www.webuntis.com in einem Browser**. Sie geben in das **Suchfeld Bonndorf** ein und klicken dann auf den Treffer: Realschule Bonndorf...

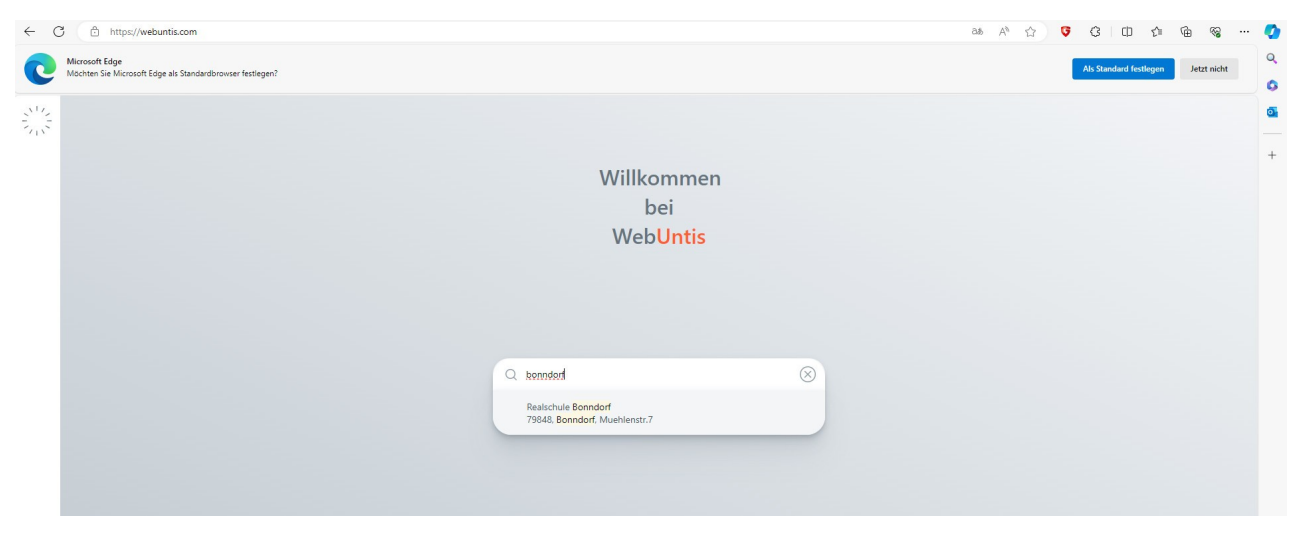

Danach geben Sie **Benutzername und Passwort** ein. Das sind dieselben **Angaben wie in der app**! Sie klicken auf "Login".

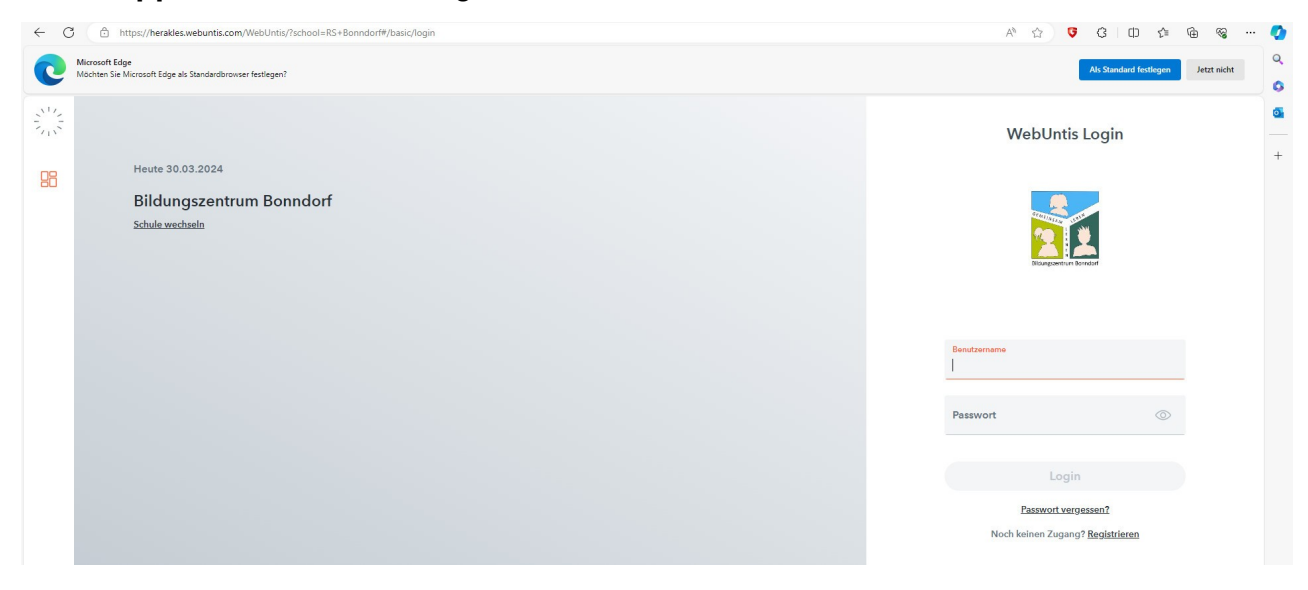

**Startseite nach dem Login** in einem Browser

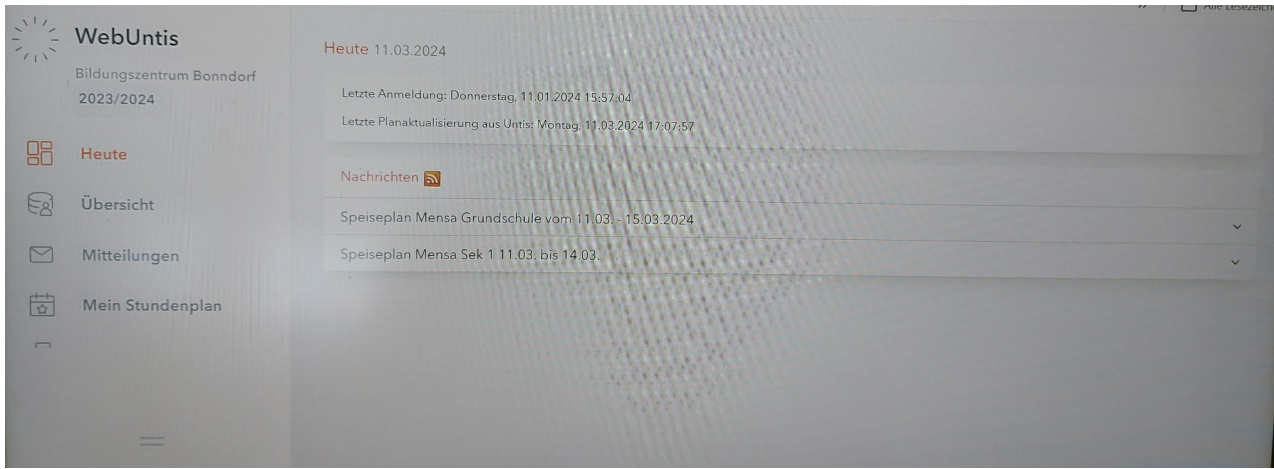

## Links im Menü **herunterscrollen** zum Punkt "**Abwesenheiten**"

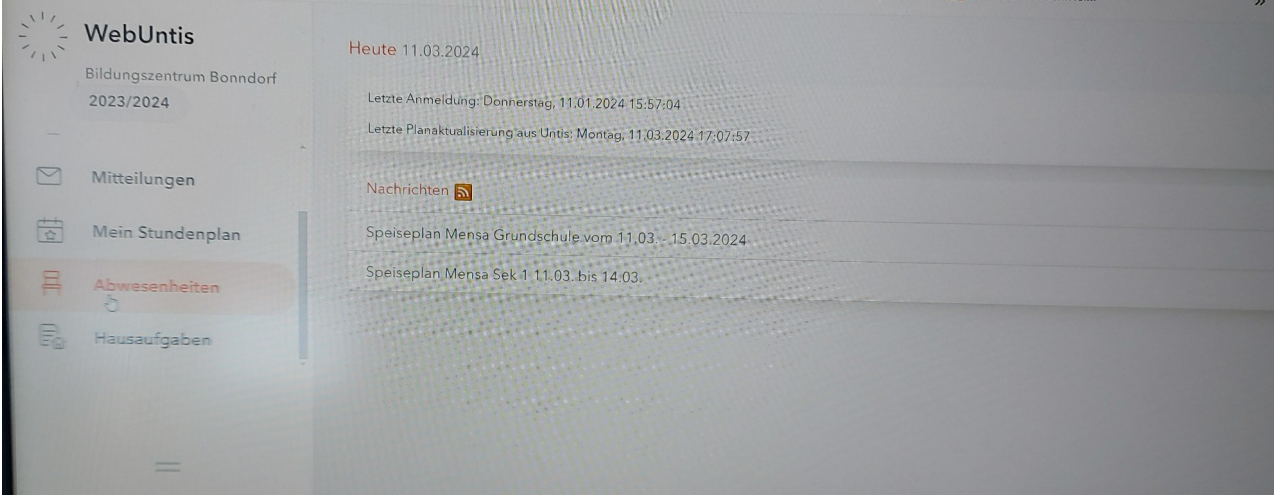

Sie sehen eine **Übersicht aller Abwesenheiten und den Status** (offen, entschuldigt, ...). **Unter der Übersicht** sehen Sie die Möglichkeiten, eine aktuelle **Abwesenheit** zu **melden**, zu **löschen** oder ein **Entschuldigungsschreiben** zu **drucken**.

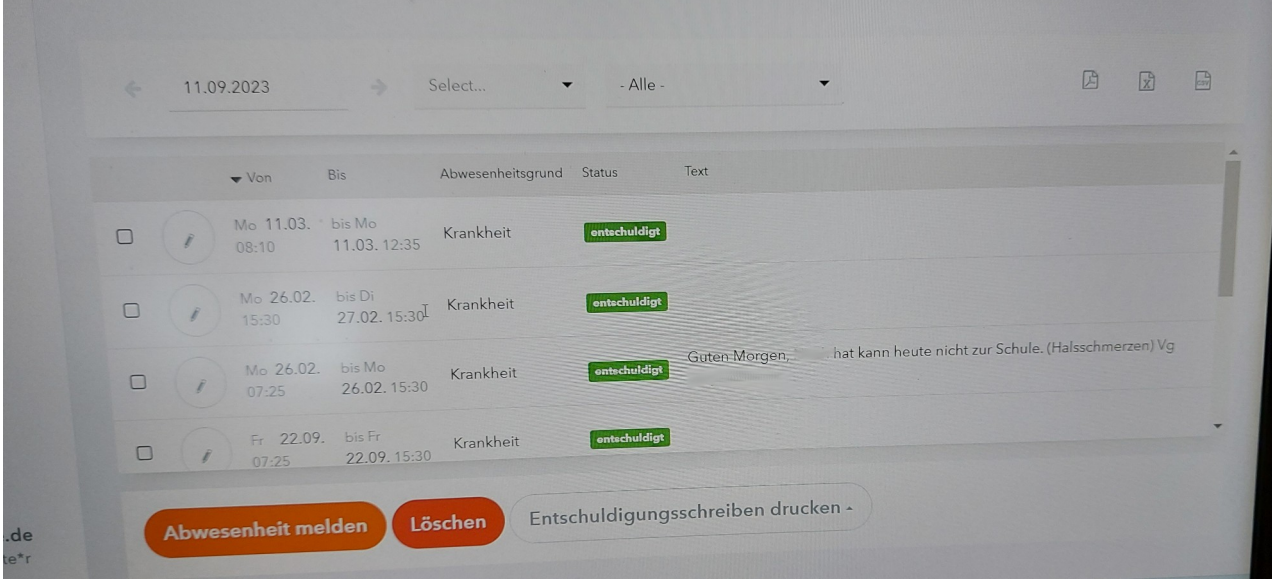

## **Entschuldigungsschreiben drucken**:

Sie müssen in der Übersicht **eine oder mehrere Abwesenheiten markieren**, für die Sie ein Entschuldigungsschreiben drucken möchten.

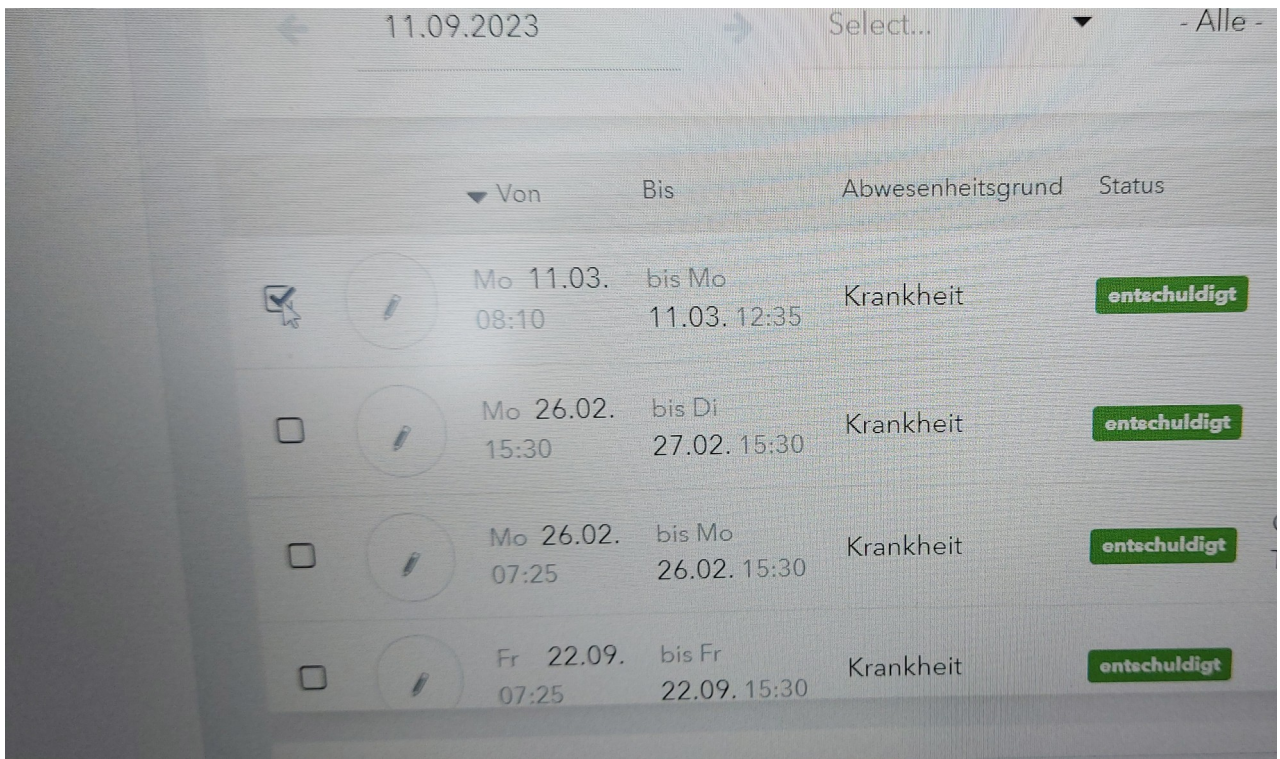

Dann **klicken Sie auf "Entschuldigung drucken"** und wählen aus, ob Sie eine Liste mit den Stunden haben wollen oder eine Liste der Tage. Wir **empfehlen** hier für die **Grundschule**, den **Punkt "Tage" auszuwählen**, denn die Entschuldigung geht in der Grundschule an die Klassenlehrkraft.

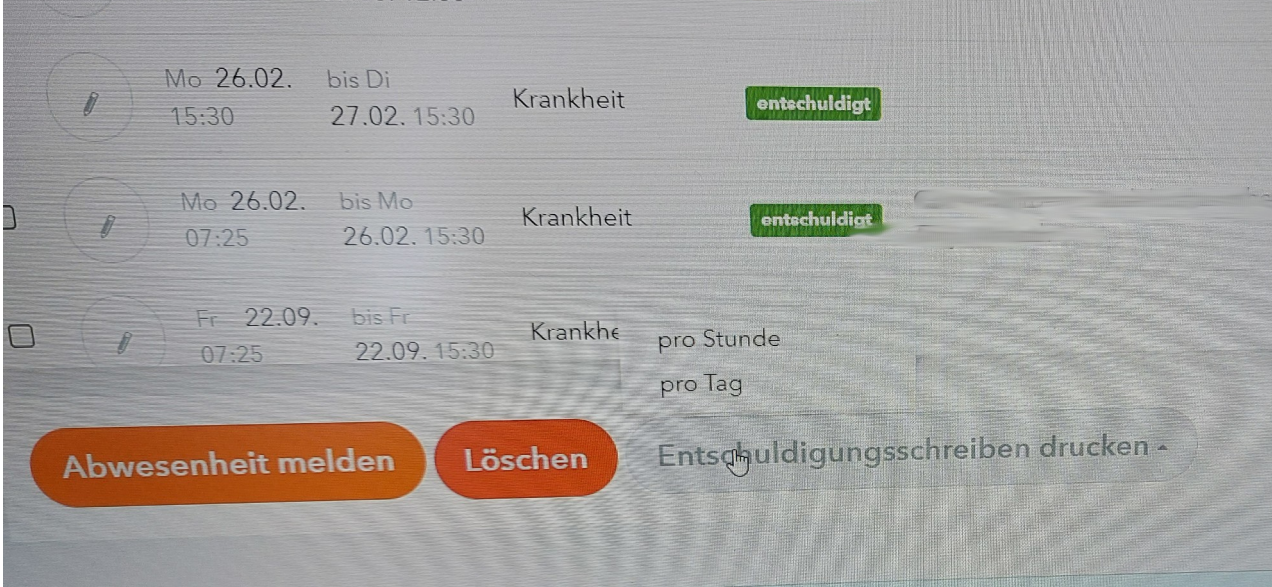

Wenn Sie **durch Klick den Druck bestätigt** haben, erscheint gewöhnlich **oben rechts ein grünes Feld** mit der erstellten **.pdf-Datei**.

Wenn Sie dort den **Dateinamen "namederdatei.pdf" anklicken**, dann können Sie die **Datei** auf Ihrem PC / Gerät **speichern und später ausdrucken**.

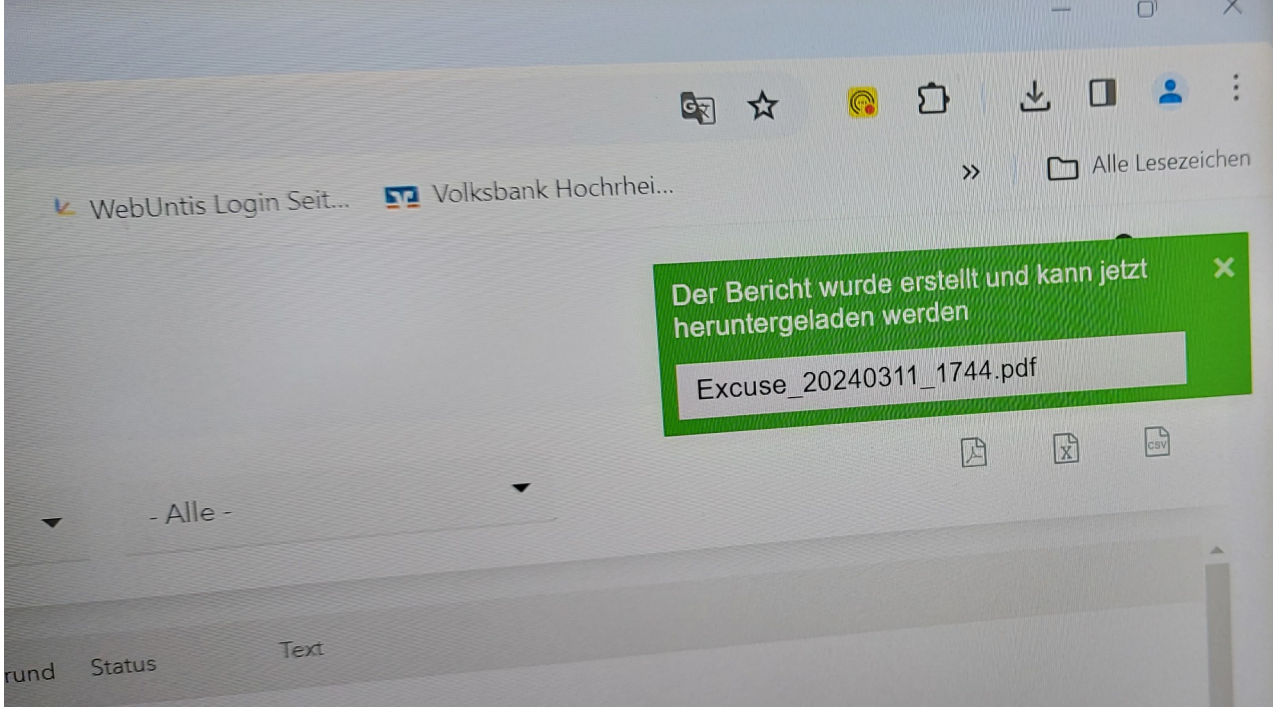

Dann nur **noch unterschreiben** und bei der betreffenden Lehrkraft **abgeben**.